## **Shipping Carrier Account**

Last Modified on 04/16/2018 10:26 pm EDT

## **Overview**

In order to ship your products through the software, you need to setup your company's *Shipping Carrier Accounts* by obtaining shipping rates from the 3 major carriers: FedEx, UPS and USPS.

## **Adding a Shipping Carrier Account**

- 1. To access the Shipping Carrier Account settings, click on the*Gear* icon in the upper right corner of the screen.
- 2. Under the **General** section, click on **Profile Lists**.

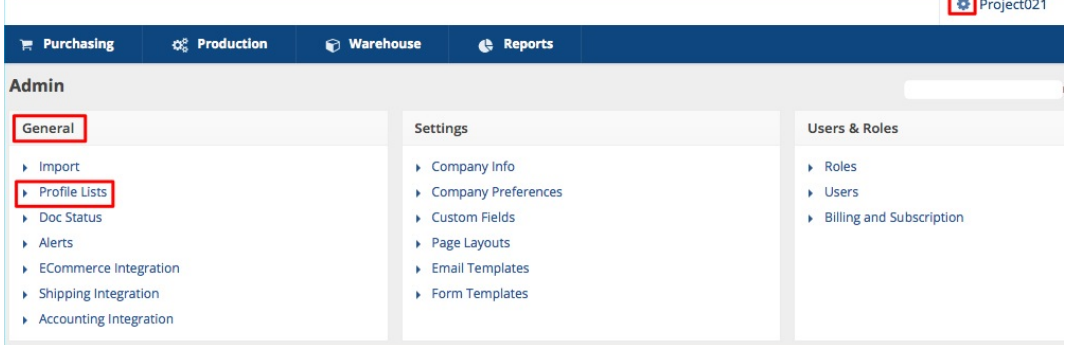

**Contract Contract** 

3. On the Profile Lists, under **Shipping** section, click on **Shipping Carrier Account**.

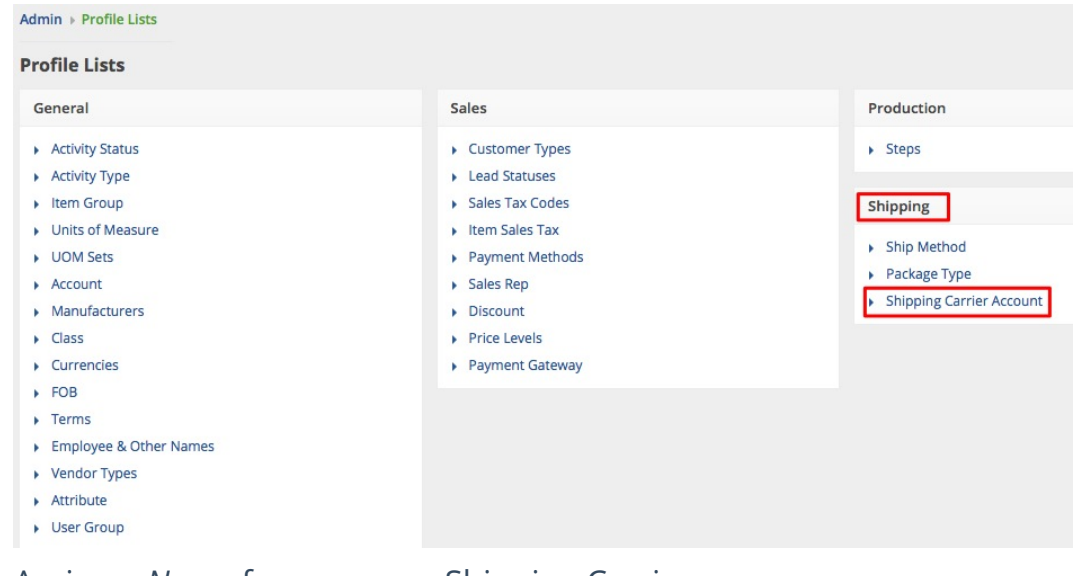

- 4. Assign a *Name* for your new Shipping Carrier.
- 5. Select if this Shipper will be the *Default* method of shipments, if this Shipper is *Active and* if the Shipping Carrier Account Address is *Residential* by default*.*
- 6. Select your Carrier (FedEx, UPS or USPS) from the drop-down menu.

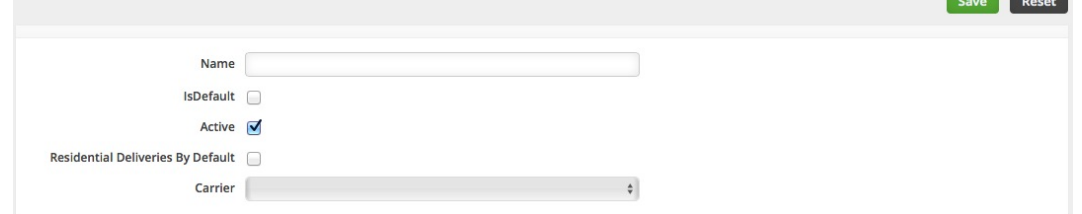

- -

- **Getting Shipping Carrier Login Credentials**: Each of the carriers will have unique instructions for getting an account setup for OrderTime to be able to pull rates. Select the carrier from the drop down to view the associated instructions.
	- *FedEx Setup*: Start your registration by clicking the**Click Here To Register** link. Complete registration process and take note of your login credentials: *Account Number***,** *Password***,** *Key* and *Meter Number.*

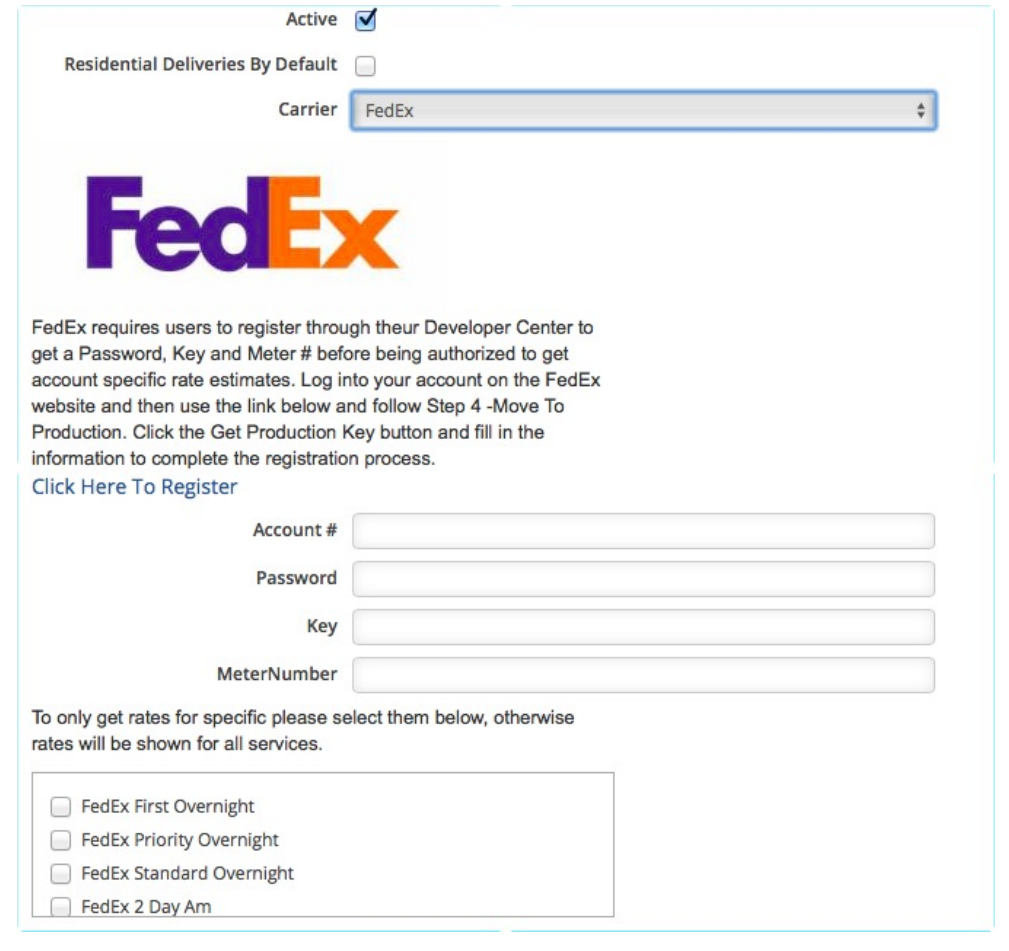

*UPS Setup*: Click the **Click Here To Register** link. Follow registration process and once completed, take note of your login credentials: *Account Number***,** *AccessKey***,** *User Name* and *Password.*

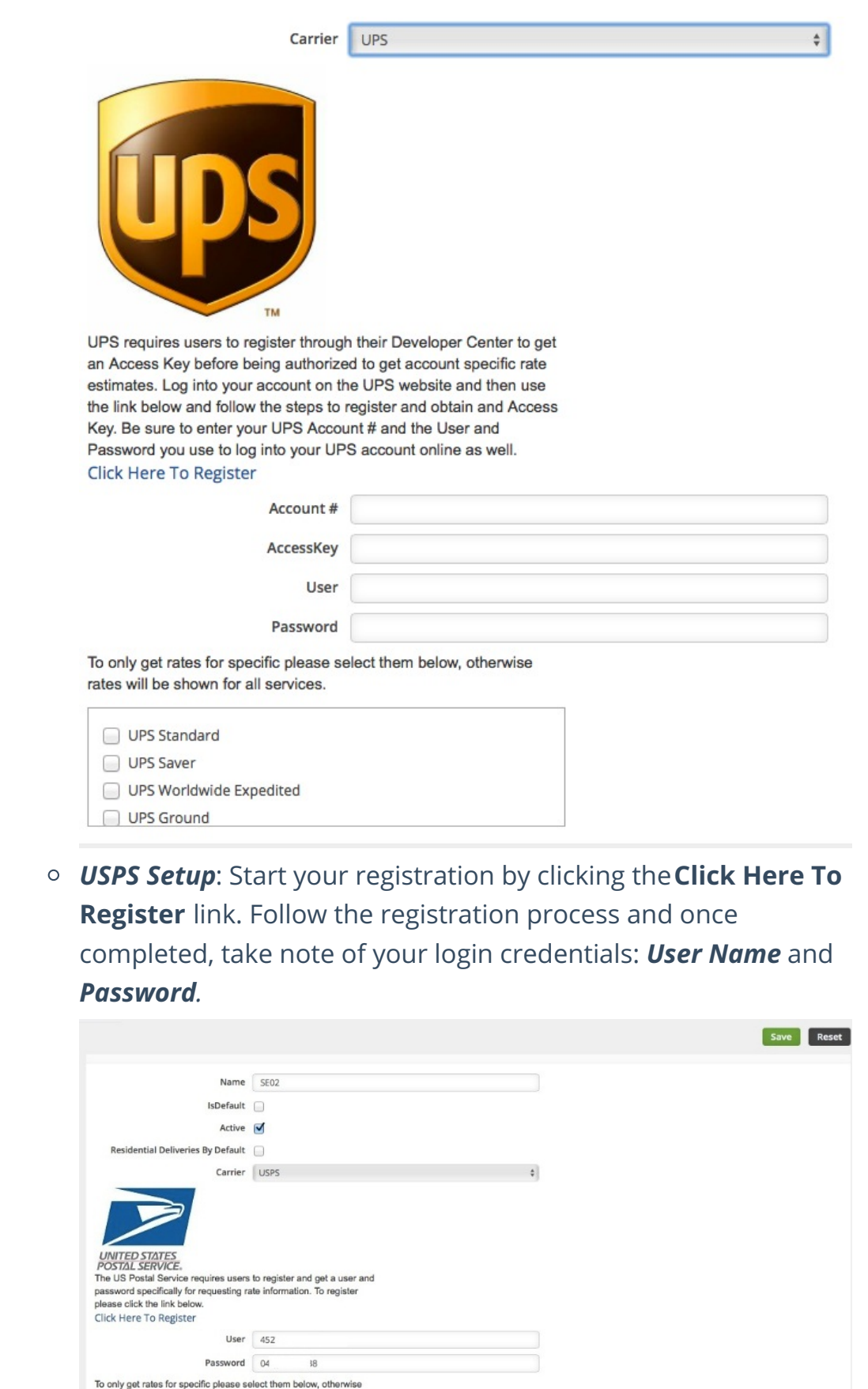

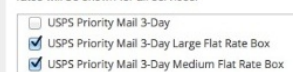

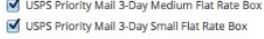

7. Once you select the corresponding Carrier, you will be asked to provide your *login credentials* for your shipping account

- **FedEx** needs your *Account Number*, *Password*, *Key* and *Meter Number*.
- **UPS** needs your *Account Number*, *AccessKey*, *User Name* and *Password*.
- **USPS** needs your *User Name* and *Password*.

Select the only the services that you think are necessary for your business, otherwise rates will be shown for all services.

## 8. Click **Save**.

The Shipping Carrier Accounts are displayed on the left side of the interface under Records.

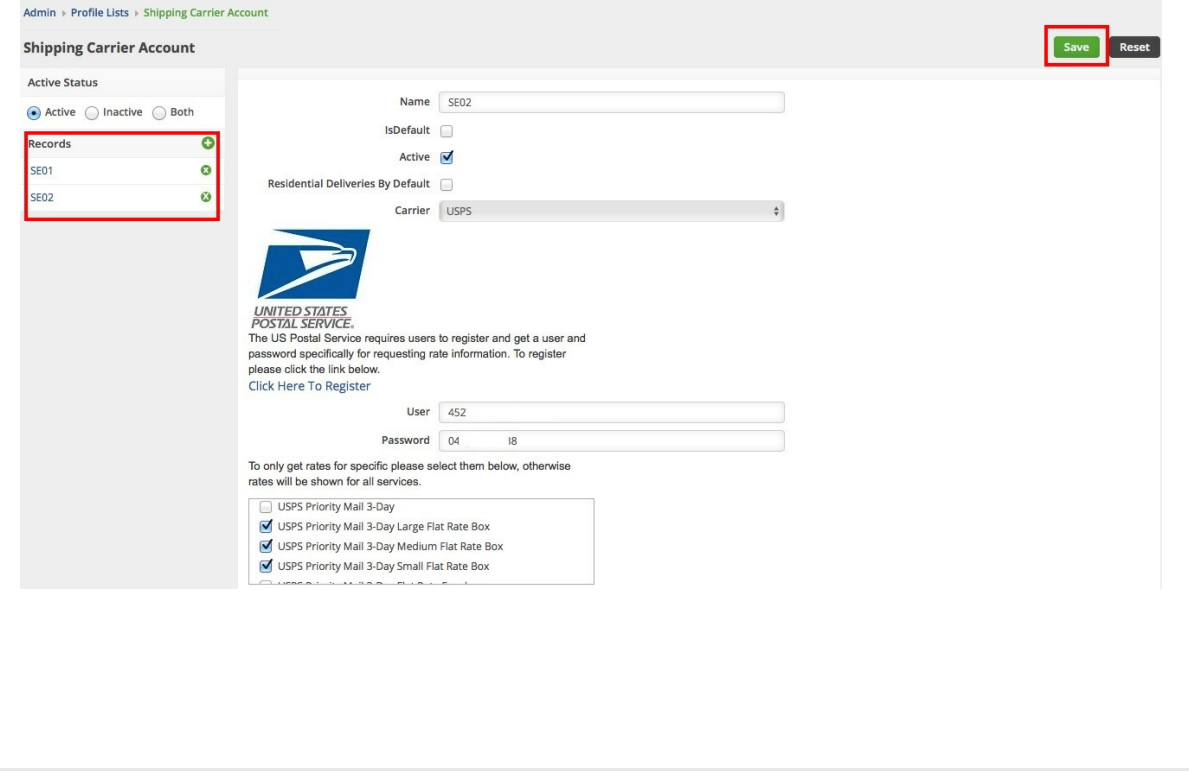